## "江苏图采"学生用户使用指南

- 
- "江苏图采"学生用户使用指南<br>Guide to the Applet of "Jiangsu Tucai"<br>og in to <mark>WeChat</mark><br>昆序"江苏图采",或关注"江苏省招就中心"公众号,选择"服务指<br>深集"项目:<br>the applet "江苏图采"(pinyin:jiangsu tucai, meaning: image "江苏图采"学生用户使用指南<br>
Guide to the Applet of "Jiangsu Tucai"<br>
1. 登录微信;Log in to <mark>WeChat</mark><br>
2. 搜索打开小程序"江苏图采",或关注"江苏省招就中心"公众号,选择"服务指<br>
南"中的"图像采集"项目:<br>
Search and open the applet "江苏图采" (pinyin:jiangsu tucai, meaning: image<br>
collecti 2. 搜索打开小程序"江苏图采",或关注"江苏省招就中心"公众号,选择"服务指 南"中的"图像采集"项目:

"江苏图采"学生用户使用指南<br>
Guide to the Applet of "Jiangsu Tucai"<br>
1. 發录微信:Log in to <mark>WcChat</mark><br>
2. 搜索打开小程序"江苏图采",或关注"江苏省招就中心"公众号,选择"服务指<br>
南"中的"图像采集"项目:<br>
Search and open the applet "江苏图采" ( pinyin:jiangsu tucai, meaning: image<br>
collect "江苏图采"学生用户使用指南<br>
Guide to the Applet of "Jiangsu Tucai"<br>
1. 登录微信, Log in to <mark>WeChat</mark><br>
2. 搜索打开小程序"江苏图采", 或关注"江苏省招就中心"公众号, 选择"服务指<br>
南"中的"图像采集"项目:<br>
Search and open the applet "江苏图采" (pinyin:jiangsu tucai, meaning: image<br>
colle "江苏图采"学生用户使用指南<br>
Guide to the Applet of "Jiangsu Tucai"<br>
1. 登录微信,Log in to <mark>WeChat</mark><br>
2. 搜索打开小程序"江苏图采",或关注"江苏省招就中心"公众号,选择"服务指南"中的"图像采集"项目:<br>
Search and open the applet "江苏图采" (pinyin:jiangsu tucai, meaning: image<br>
collectio

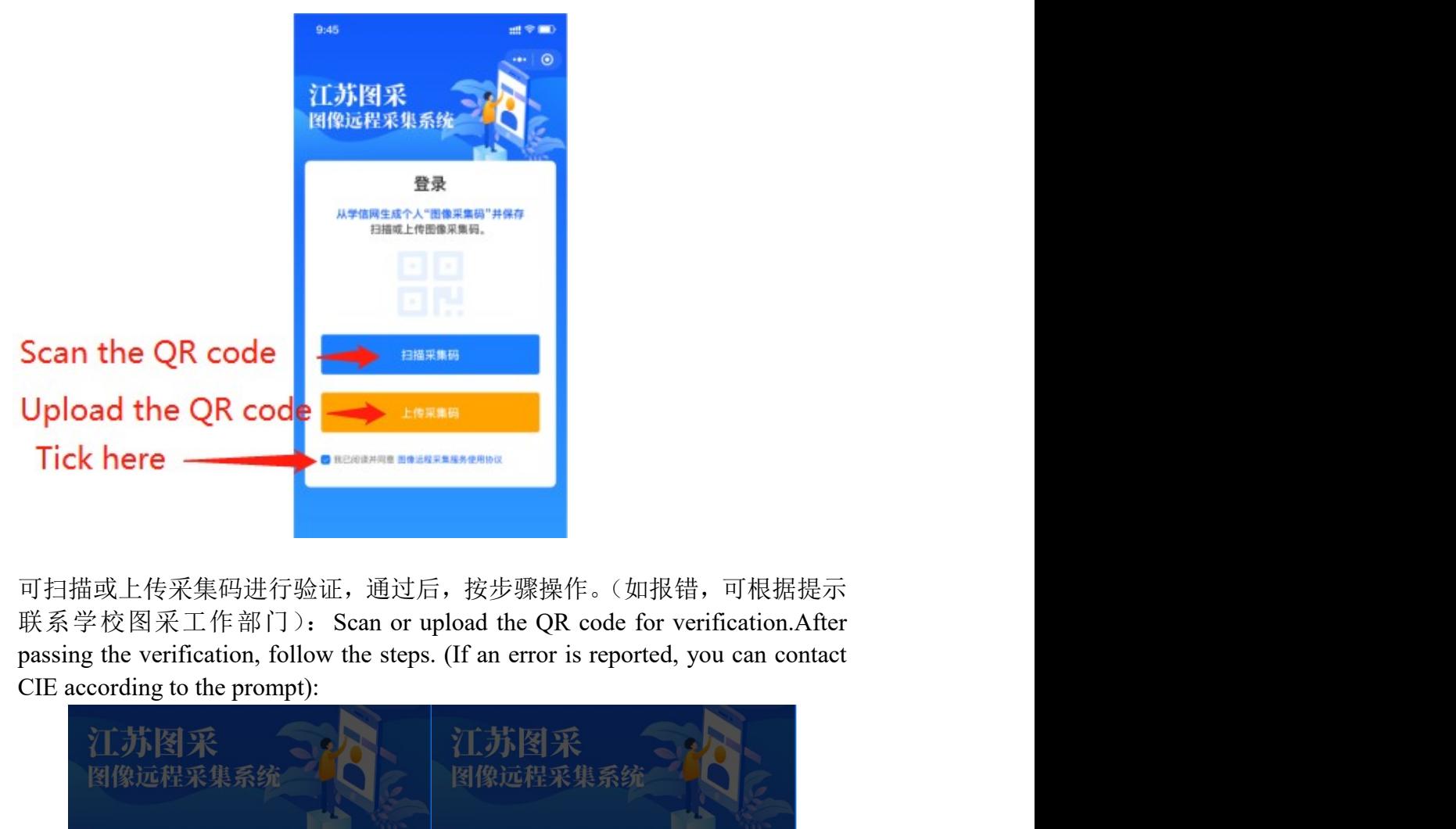

3. 可扫描或上传采集码进行验证,通过后,按步骤操作。(如报错,可根据提示

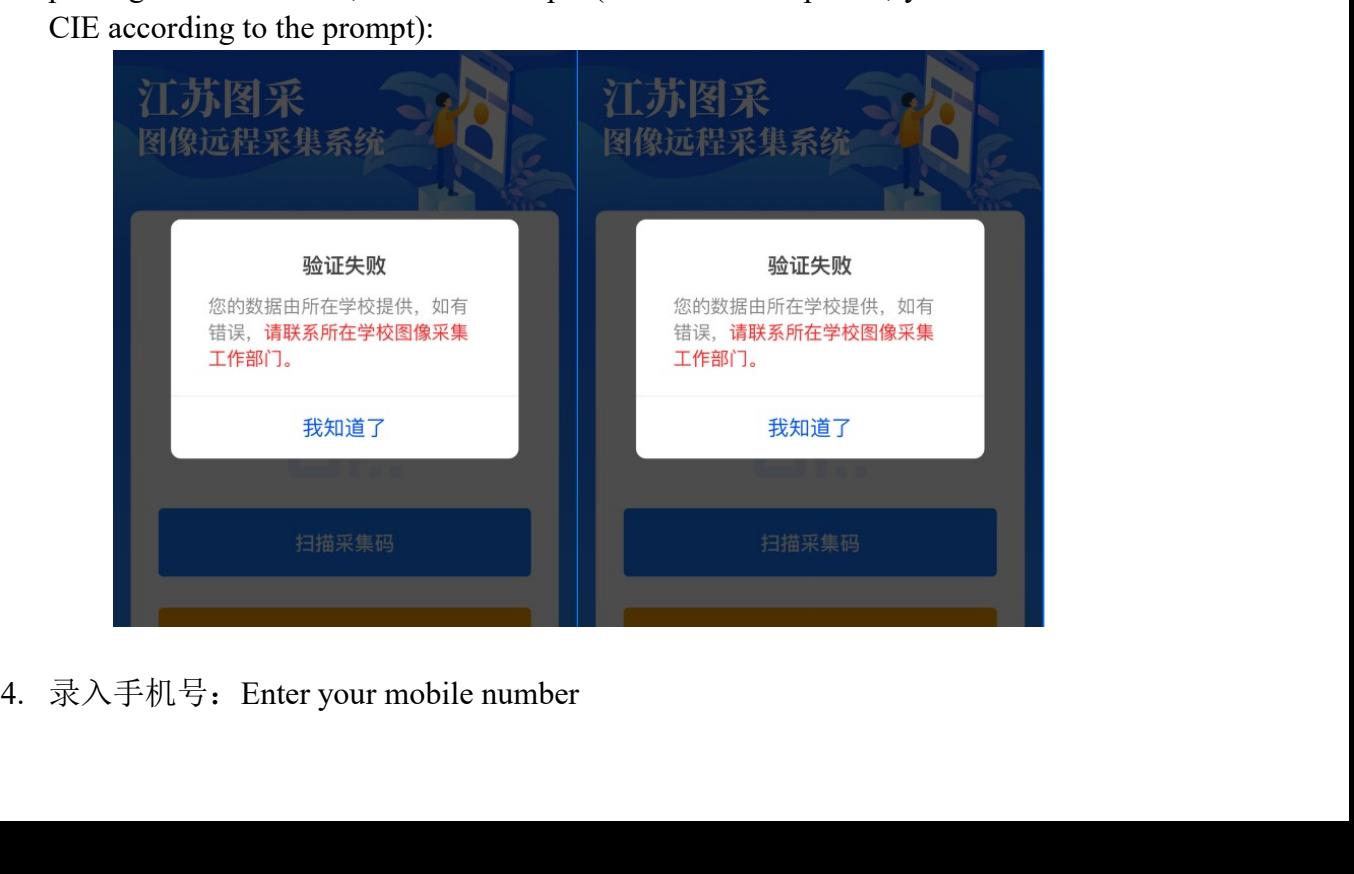

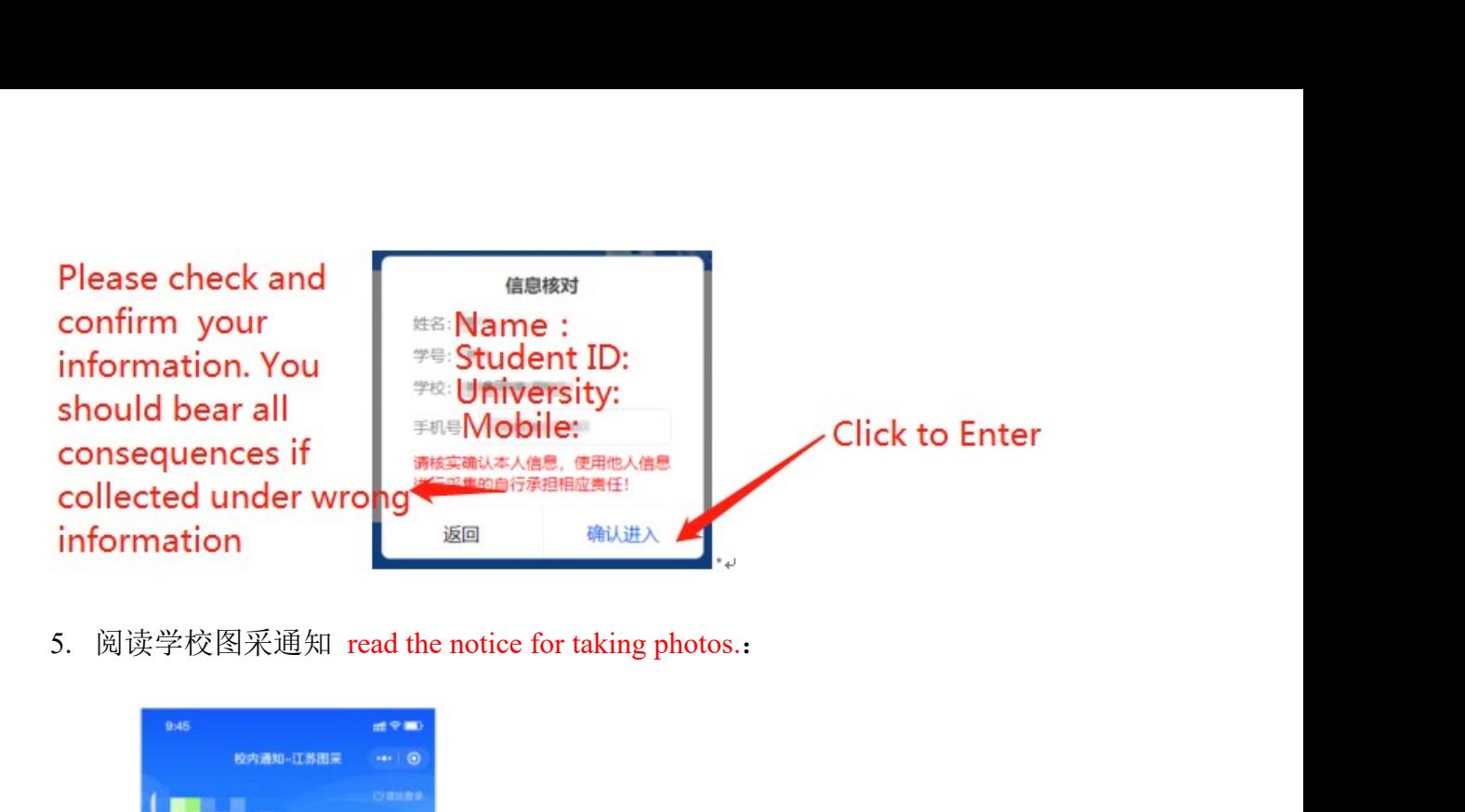

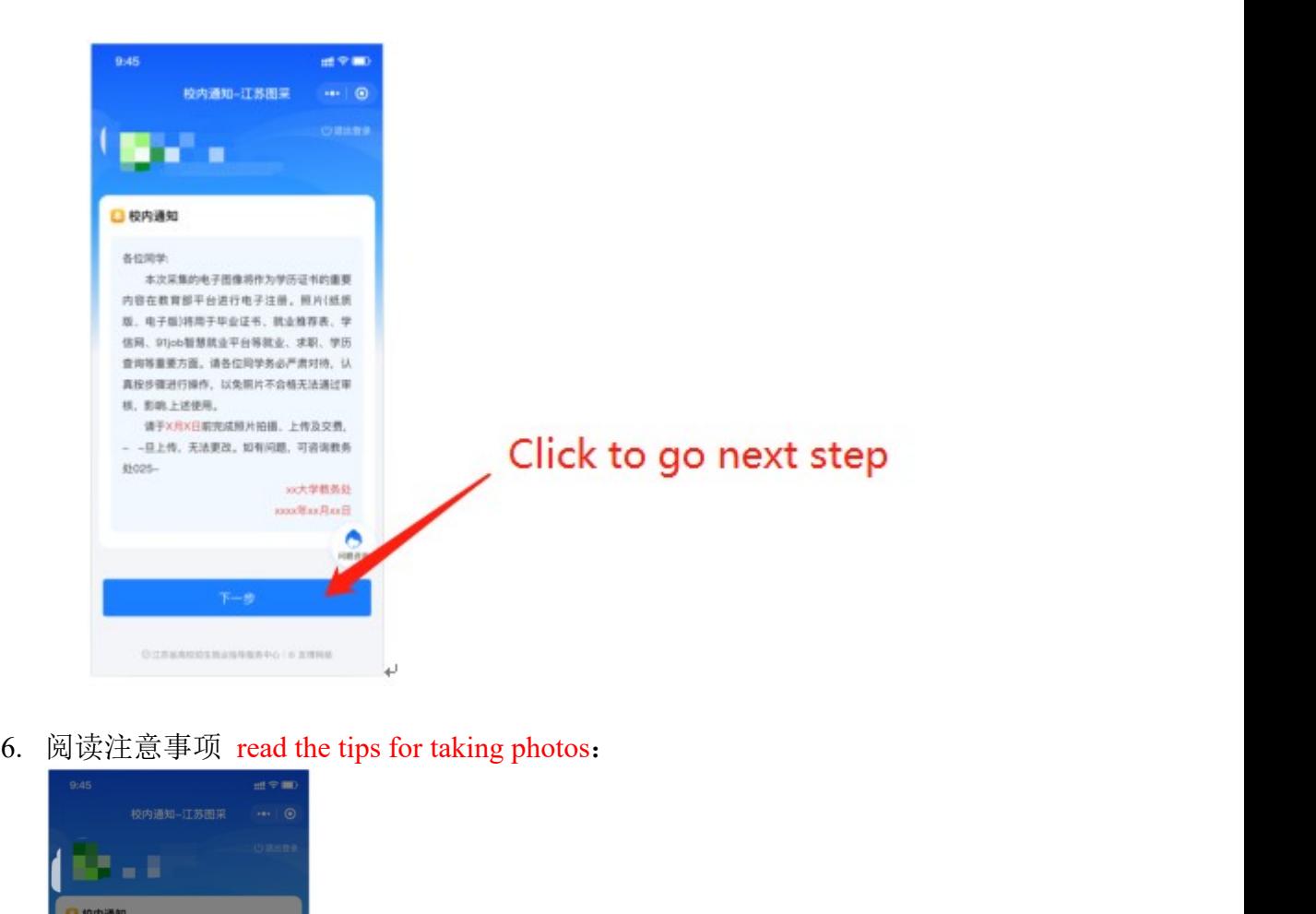

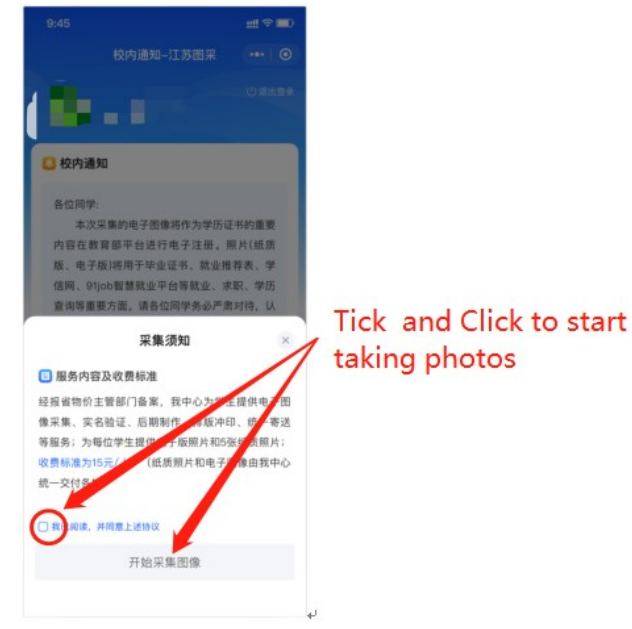

7. 选择接收通知:Choose to receive notification<br>采集期间会随时重置不合格照片,建议学生选择接收照片状态通知,以便及时了<br>解自己的拍摄进度,有需要及时重拍。<br>The unqualified photos will be reset at any time during the collection. It is suggested<br>that students choose to receive the ph 采集期间会随时重置不合格照片,建议学生选择接收照片状态通知,以便及时了 解自己的拍摄进度,有需要及时重拍。

7. 选择接收通知: Choose to receive notification<br>采集期间会随时重置不合格照片, 建议学生选择接收照片状态通知, 以便及时了<br>The unqualified photos will be reset at any time during the collection. It is suggested<br>that students choose to receive the photo status noti 7. 选择接收通知: Choose to receive notification<br>采集期间会随时重置不合格照片, 建议学生选择接收照片状态通知, 以便及时了<br>解自己的拍摄进度, 有需要及时重拍。<br>The unqualified photos will be reset at any time during the collection. It is suggested<br>that students choose to receive th 7. 选择接收通知: Choose to receive notification<br>采集期间会随时重置不合格照片, 建议学生选择接收照片状态通知, 以便及时了<br>解自己的拍摄进度, 有需要及时重拍。<br>The unqualified photos will be reset at any time during the collection. It is suggested<br>that students choose to receive th 7. 选择接收通知: Choose to receive notification<br>采集期间会随时重置不合格照片, 建议学生选择接收照片状态通知, 以<br>解自己的拍摄进度, 有需要及时重拍。<br>The unqualified photos will be reset at any time during the collection. It is<br>that students choose to receive the photo status 7. 选择接收通知: Choose to receive notification<br>采集期间会随时重置不合格照片, 建议学生选择接收照片状态通知, 以便及时了<br>解自己的拍摄进度, 有需要及时重拍。<br>The unqualified photos will be reset at any time during the collection. It is suggested<br>that students choose to receive th 选择接收通知: Choose to receive notification<br>其期间会随时重置不合格照片,建议学生选择接收照片状态通知,以<br><br><br><br><br><br><br><br><br><br><br><br><br><br><br><br><br><br><br><br><br><br><br> cline shoots will be reset at any time during the collection. It is<br>interation, so as to know their shooting progress in time an 选择接收通知: Choose to receive notification<br>(期间会随时重置不合格照片, 建议学生选择接收照片状态通知, 以便及时了<br>
<br>
<br>
Erd)的拍摄进度, 有需要及时重拍。<br>
unqualified photos will be reset at any time during the collection. It is suggested<br>
unqualified photos will be reset a 选择接收通知: Choose to receive notification<br>||期间会隨时重置不合格照片, 建议学生选择接收照片状态通知, 以便及时了<br>|己的拍摄进度, 有需要及时重拍。<br>| unqualified photos will be reset at any time during the collection. It is suggested<br>students choose to receive the photo st 选择接收通知: Choose to receive notification<br>
#期间会随时重置不合格照片,建议学生选择接收照片状态通知, 以便及时了<br>
#可能力的时间, 有需要及时重拍。<br>
alternation control to reset at any time during the collection. It is suggested<br>
tunqualited photos will be reset at any tim

浏览拍摄要求,点击下一步可以进入拍摄,此处只允许使用后置摄像头拍摄 (每个微信号都需要在完整观看完视频后才可以点击下一步):

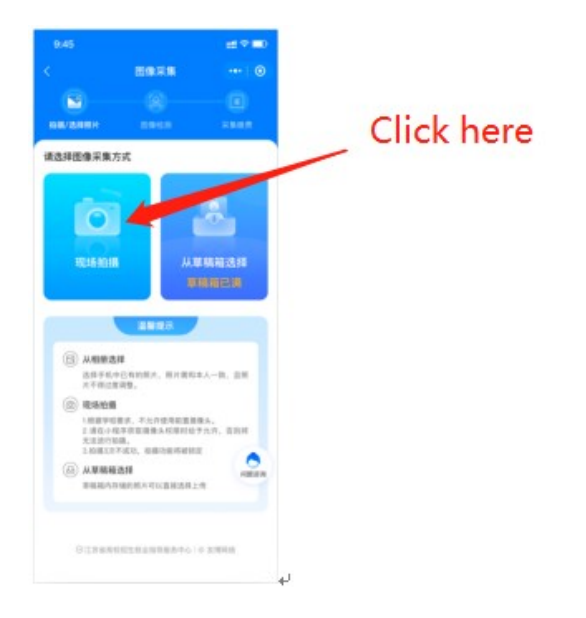

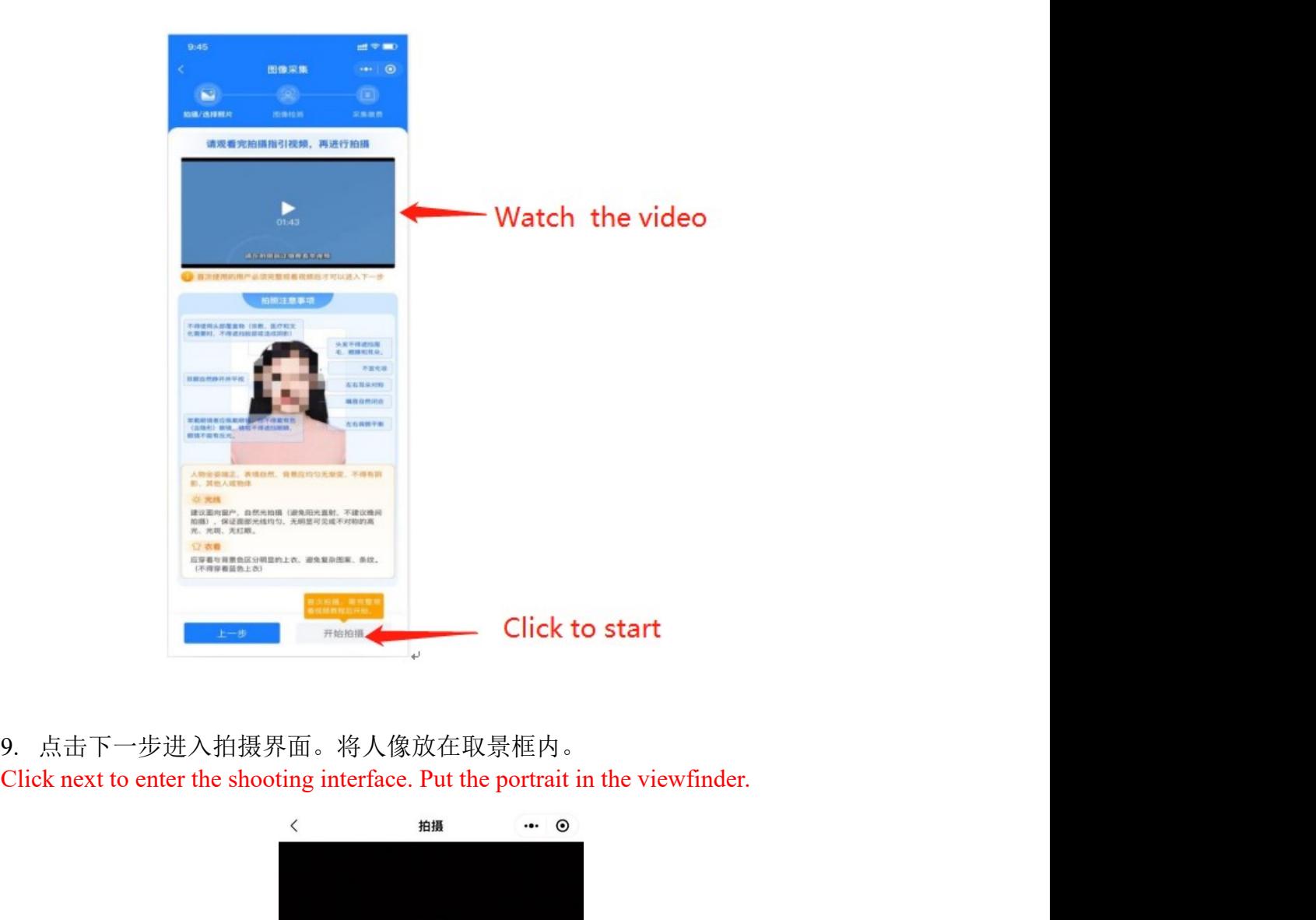

9. 点击下一步进入拍摄界面。将人像放在取景框内。

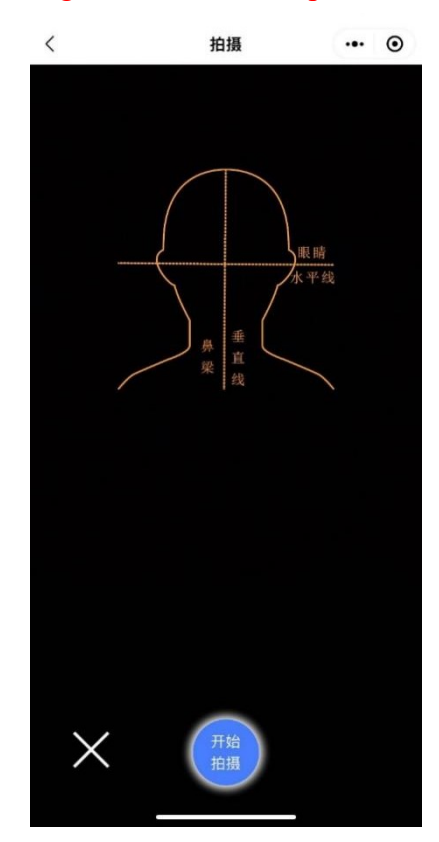

10. 点击开始拍摄后,会显示照片预览,如无问题,可点击确定进行照片制作 After clicking start shooting, the photo preview will be displayed. If there is no problem, click 确定 to make the photo:

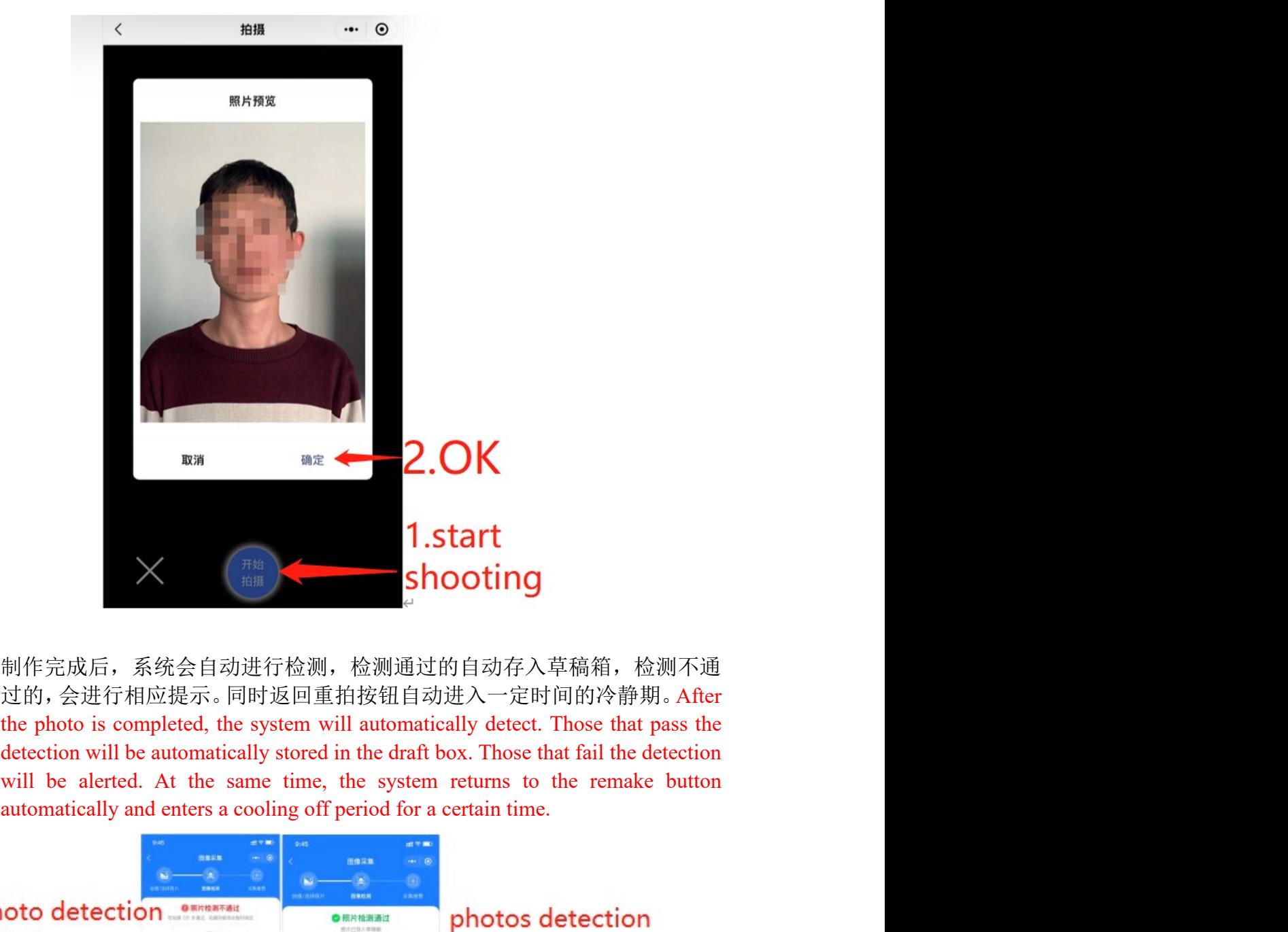

11. 制作完成后,系统会自动进行检测,检测通过的自动存入草稿箱,检测不通 过的,会进行相应提示。同时返回重拍按钮自动进入一定时间的冷静期。After

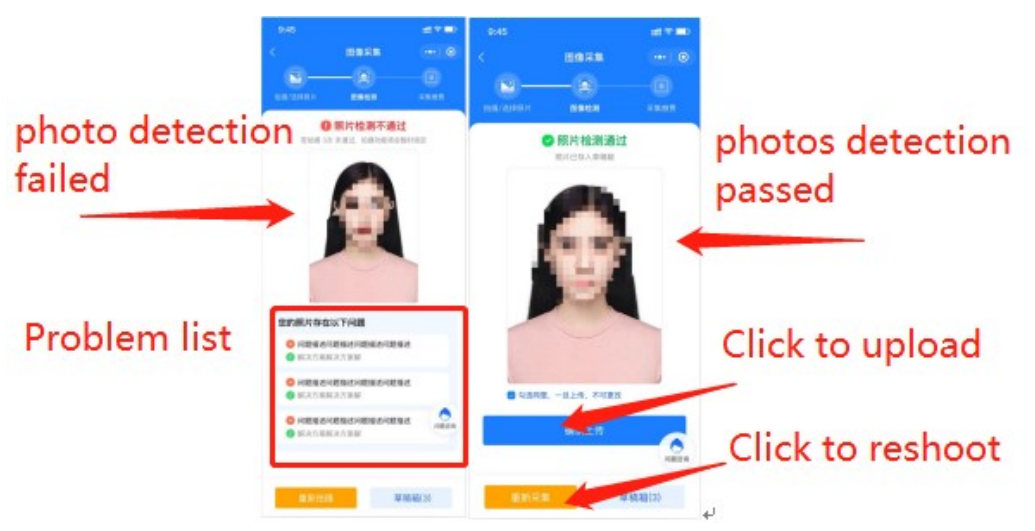

12. 如遇多次活体检测失败的,则会对账户进行锁定,需学校老师后台解锁后才 可以重新拍摄。提示文字为:"系统检测到您的照片多次未通过活体检测,请 联系学校图采工作部门进行账号解锁。系统检测到草稿箱有照片,可以选择 如遇多次<u>活体检测</u>失败的,则会对账户进行锁定,需学校老师后台解锁后才<br>可以重新拍摄。提示文字为:"系统检测到您的照片多次未通过活体检测,请<br>联系学校图采工作部门进行账号解锁。系统检测到草稿箱有照片,可以选择<br>进行上传。"<mark>If the system finds that instead of a person, a picture or a photo is shot</mark><br>for many times, the account will 如遇多次<u>活体检测</u>失败的,则会对账户进行锁定,需学校老师后台解锁后才可以重新拍摄。提示文字为: "系统检测到您的照片多次未通过活体检测,请<br>联系学校图采工作部门进行账号解锁。系统检测到草稿箱有照片,可以选择<br>联系学校。"If the system finds that instead of a person, a picture or a photo is shot<br>for many times, the account will be 如遇多次<u>活体检测</u>失败的,则会对账户进行锁定,需学校老师后台解锁后才<br>可以重新拍摄。提示文字为:"系统检测到您的照片多次未通过活体检测,请<br>联系学校图不工作部门进行账号解锁。系统检测到草稿箱有照片,可以选择<br>进行上传。"**If the system finds that instead of a person, a picture or a photo is shot<br>for many times, the account will b** 如遇多次<u>活体检测</u>失败的,则会对账户进行锁定,需学校老师后台解锁后才<br>可以重新拍摄。提示文字为:"系统检测到您的照片多次未通过活体检测,请<br>联系学校图采工作部门进行账号解锁。系统检测到草稿箱有照片,可以选择<br>进行上传。"If the system finds that instead of a person, a picture or a photo is shot<br>or many times, the account will be 如遇多次<u>活体检测</u>失败的,则会对账户进行锁定,需学校老师后台解锁后才<br>可以重新拍摄。提示文字为:"系统检测到您的照片多次未通过活体检测,请<br>联系学校图采工作部门进行账号解锁。系统检测到草稿箱有照片,可以选择<br><br><br><br><br><br>
for many times, the account will be locked, and you can shoot again only after the<br>
school teacher unlocks in 如遇多次<u>活体检测</u>失败的,则会对账户进行锁定,需学校老师后台解锁后才<br>可以重新拍摄。提示文字为:"系统检测到您的照片多次未通过活体检测,请<br>联系学校图采工作部门进行账号解锁。系统检测到草稿箱有照片,可以选择<br>进行上传。"If the system finds that instead of a person, a picture or a photo is shot<br>for many times, the account will be 如遇多次<u>活体检测</u>失败的, 则会对账户进行锁定, 需学校老师后台解锁后才可以重新拍摄。提示文字为: "系统检测到您的照片多次未通过活体检测, 请<br>联系学校图采工作部门进行账号解锁。系统检测到草稿箱有照片, 可以选择<br>进行上传。"If the system finds that instead of a person, a picture or a photo is shot<br>cor many times, the account wil

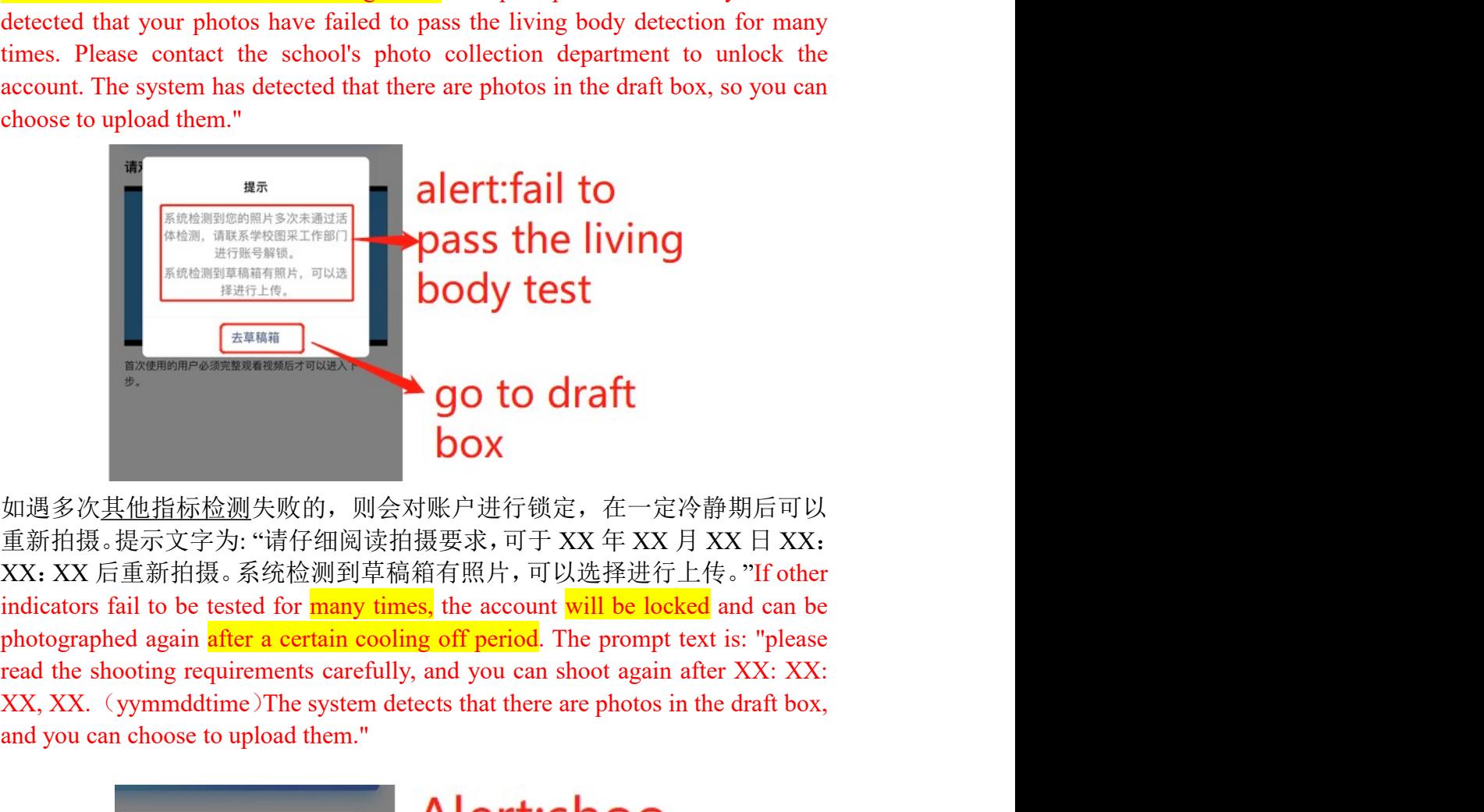

13. 如遇多次其他指标检测失败的,则会对账户进行锁定,在一定冷静期后可以 <br> **EXAMPLE SYSTEM SUBDER STATES SET AND SET AND SET AND SET AND SUBDATE SUBDATEST SUBDATEST SUBDATES SUBDATES SUBDATES SUBDATES SUBDATES TO A STATISTIC SUBDATES AND SUBDATES SUBDATES TO A STATISTIC INTO SUBDATES A SUBDATE** <br> **EXERCISE AND SET AND SET AND SET AND SET AND SET AND SET AND SET AND SET AND SET AND SET AND SET AND SET AND SET AND SET AND SET AND SET AND SET AND SET AND SET AND SET AND SET AND SET AND SET AND SET AND SET AND SET AN** 

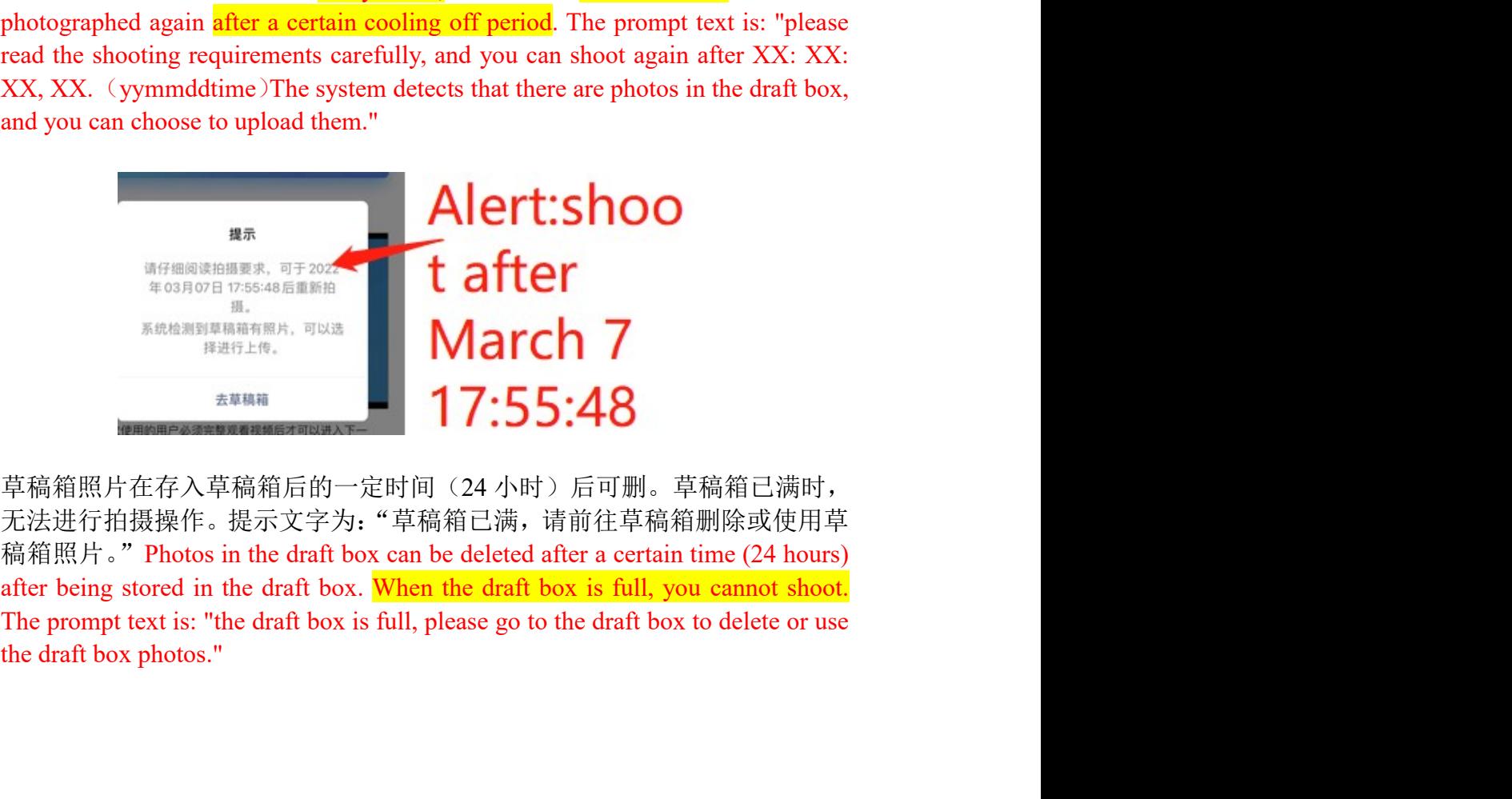

14. 草稿箱照片在存入草稿箱后的一定时间(24 小时)后可删。草稿箱已满时, 无法进行拍摄操作。提示文字为: "草稿箱已满, 请前往草稿箱删除或使用草

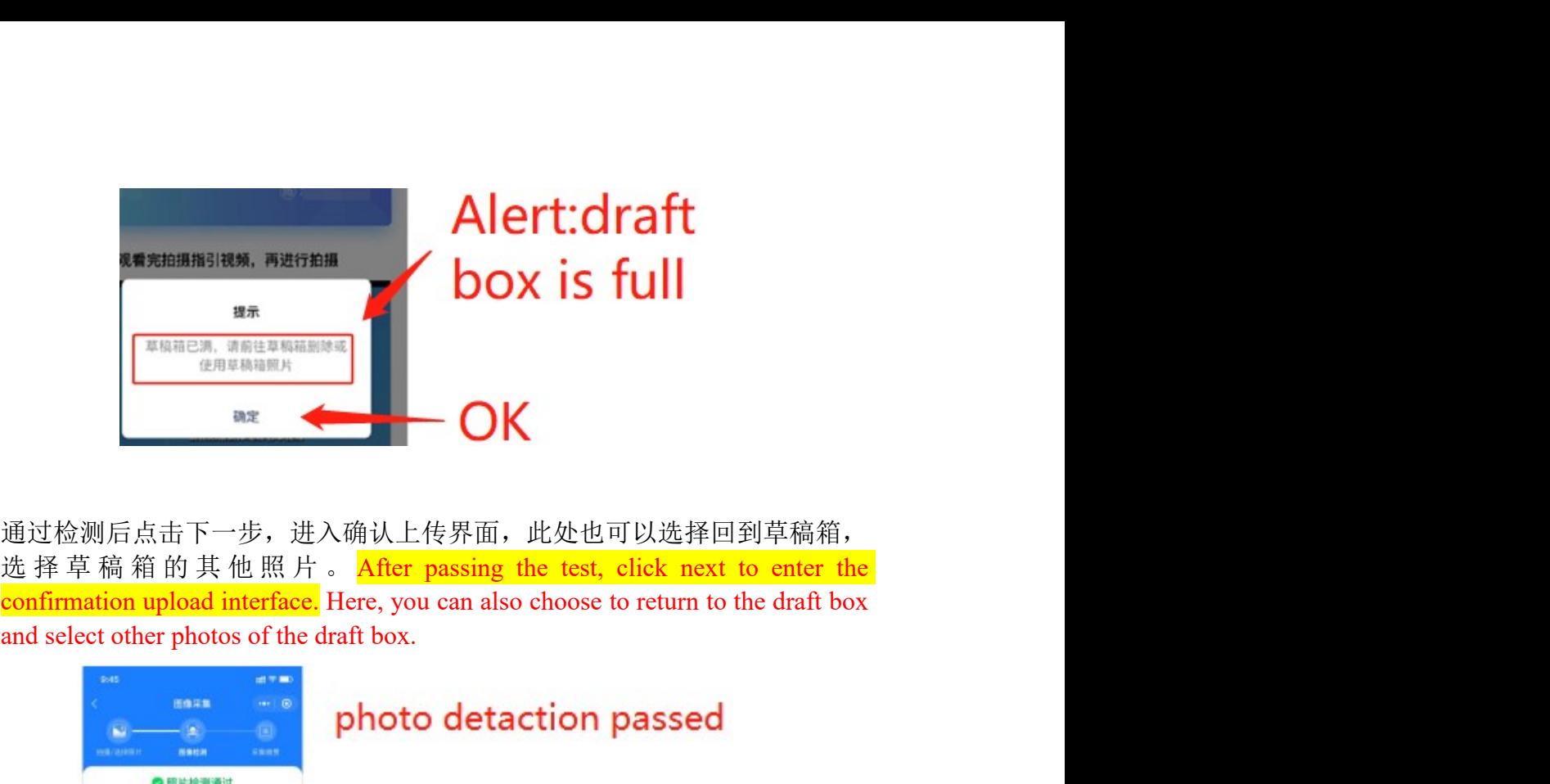

15. 通过检测后点击下一步,进入确认上传界面,此处也可以选择回到草稿箱,

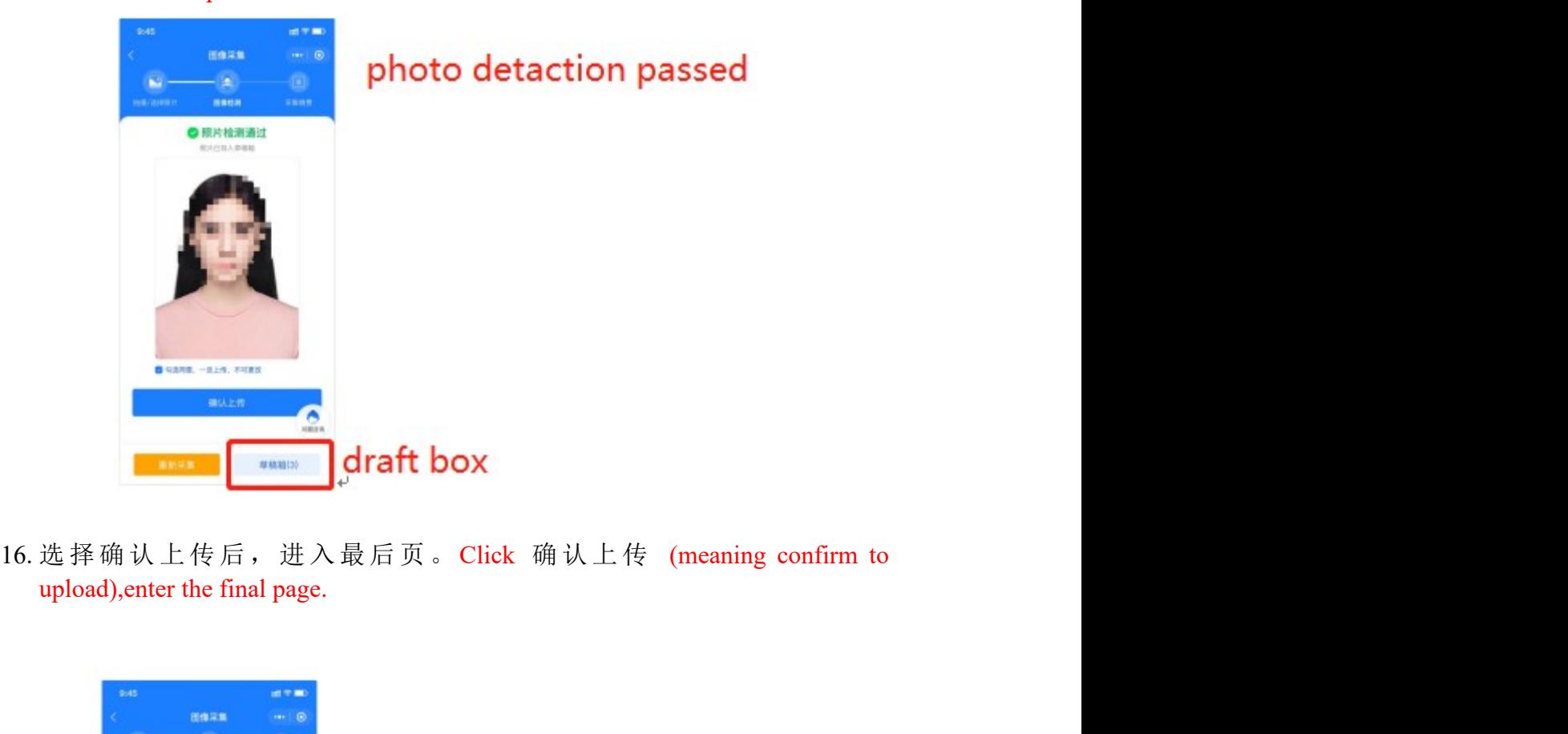

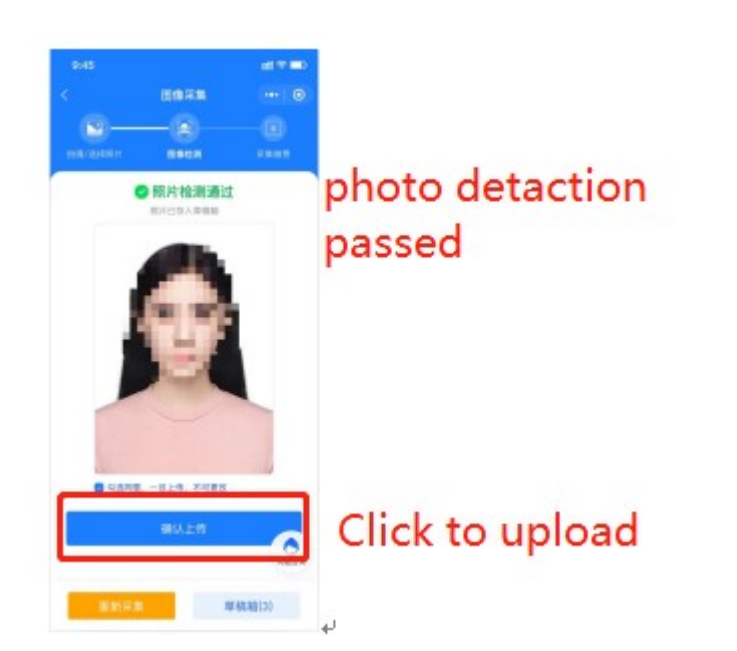

17. 照片下载页,如系统已经制作完成,则图片下载处可以点击下载图片。Photo 照片下载页,如系统已经制作完成,则图片下载处可以点击下载图片。Photo<br>download page, if the system has been completed, <mark>click 成片下载 (meaning download picture) to download photos.</mark> 照片下载页,如系统已经制作完成,则图片下载处可以点击下载图片。Photo<br>download page, if the system has been completed, <mark>click 成片下载 (meaning</mark><br>download picture) to download photos.<br>expansions are the system and the system and the system and the system and

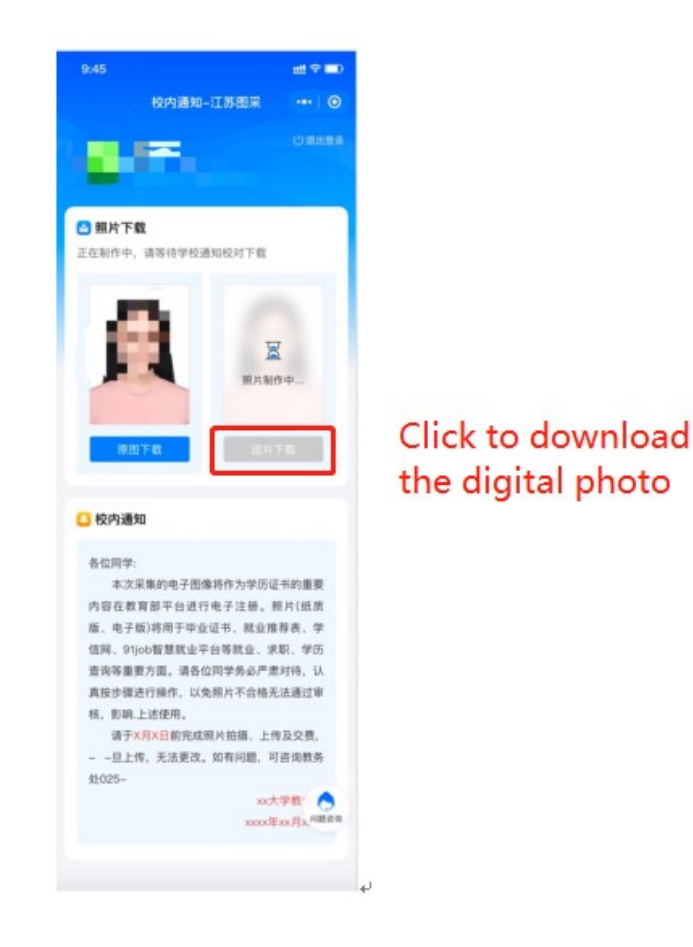